Vereinsprogramm Vereinssoftware Vereinsbuchhaltungsprogramm Vereinsbuchhaltungssoftware Vereinsverwaltungsprogramm Vereinsverwaltungssoftware Vereinsverwaltung Vereinsbuchhaltung Verein Software Programm

# EasySoft<sup>®</sup> Verein

Vereinssoftware

© by

Dettling Trade AG

Weinberghöhe 2

6340 Baar

Tel.: 041/760 91 21 Fax: 041/760 91 91

www.easysoft.ch mail@easysoft.ch

# **Installation**

Die CD sollte automatisch starten (cdm.exe ausführen ja) und das Installationsmenu anzeigen. Startet die CD nicht automatisch, kann das Programm CDM.EXE auf der CD manuell gestartet werden. Wählen Sie **Kategorie Vollversionen** an und doppelklicken unten anschliessend auf **Verein**. Der Installationsprozess ist selbsterklärend.

**Achtung**: Das Programm nicht in den Unterordner Programme installieren!

# **Passwort (Passwort in der Grundeinstellung: VEREIN)**

Das Passwort heisst: **Verein**. (Es kann im Menu Daten, Passwort mutieren geändert werden.) Geben Sie **Verein** ein und klicken den **OK Button** an.

# **Erste Schritte:**

Dieses Programm vereint eine Buchhaltung mit einer Adressverwaltung. Um die Verknüpfung der Daten untereinander erfolgreich zu erstellen, empfehlen wir Ihnen, bei der Erfassung folgende Schritte zu befolgen: (Lesen Sie zuerst die Erklärungen auf Seite 20)

- Lernen Sie die Bedeutung der Bilderbuttons (ab Seite 2).
- Erfassen Sie zuerst die Adressen (ab Seite 8).
- Ergänzen Sie den Kontenplan (ab Seite 14, Kontonummer erfassen/ändern/löschen).
- Definieren Sie die Mitgliederbeiträge und die dazugehörenden Ertragskonti (Seite 15).
- Wenn Sie ESR direkt andrucken wollen, müssen Sie die Grunddaten erfassen und eventuell die Drucklisten anpassen. Menu Daten, ESR Konfiguration (Seite 14).

Wenn Sie alle Grunddaten erfasst haben, können Sie mit dem Arbeiten beginnen.

**Achtung**: In allen Datenbanken ist ein leerer Datensatz gespeichert. Nachdem Sie im jeweiligen Bereich mindestens einen Datensatz eingegeben haben, können Sie den ersten, leeren Satz löschen.

# **Erklärung der Bilderbuttons**

**Wichtig: Lernen Sie die Bedeutung der Bilderbuttons und Sie können ohne Probleme mit dem Programm arbeiten!**

К

An den Anfang der Datenbank.

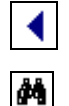

Einen Datensatz zurück.

Suchen. Geben Sie im Feld **Suchen nach** den gewünschten Begriff ein. Gross- und Klein-Schreibung spielen keine Rolle. Sie können auch nur einen Anfangsbuchstaben eingeben. Je genauer Sie den Suchbegriff eingeben, desto schneller finden Sie den Datensatz. Wenn Sie einmal auf den Button klicken, erscheint ein Suchmenu, auf dem Sie durch Anklicken mit der Maus, den gewünschten Datensatz auswählen können. Durch Klicken auf das Hintergrundbild können Sie das Suchfenster verlassen. **Wichtig:** Nachdem Sie den Suchbegriff eingegeben haben, können Sie die **ENTER** Taste drücken. Das System springt, ohne das Suchfenster zu öffnen, auf den ersten möglichen Datensatz.

Đ

Einen Datensatz vor.

An das Ende der Datenbank.

Einen neuen Datensatz erfassen.

Den aktuellen Datensatz überarbeiten / ändern.

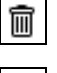

Den aktuellen Datensatz löschen.

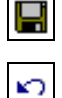

8

⊟

暭

Die gemachte Änderung oder den neuen Datensatz speichern.

Die gemachte Änderung oder den neuen Datensatz verwerfen und den alten Zustand wieder herstellen.

- Den aktuellen Datensatz oder die aktuelle Rechnung drucken.
- $\blacksquare$ Den aktuellen Datensatz am Bildschirm anzeigen.
	- Eine oder mehrere Etiketten drucken.
	- Kopiert den aktuellen Datensatz in die Zwischenablage.
- ê Fügt einen Datensatz aus der Zwischenablage ein.
- -11 Das aktuelle Bild verlassen und zum Menu zurückkehren.
- ker Zwischen den zuletzt angewählten Datensätzen hin und her springen.

## **Buchen**

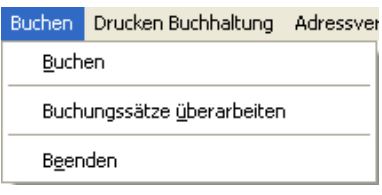

## **Eröffnungsbuchungen**

Um Ihnen die Saldo-Erfassung zu erleichtern, hat die FIBU ein Spezialkonto, das bei Auswertungen nicht berücksichtigt wird. Das Konto wird wie ein normales Konto behandelt. Das Konto hat die Nummer 999999 und den Namen Saldoausgleich. Es ist ein Aktiv-Konto, wird jedoch in der Bilanz nicht angezeigt.

Einen Kassensaldo von z.B. Fr. 50.-- können Sie wie folgt buchen:

1000 Kasse an 999999 Saldoausgleich Fr. 50.--

Der Saldo des Eigenkapitals von z.B. Fr. 100.-- können Sie wie folgt buchen:

999999 Saldoauslgeich an 2100 Eigenkapital Fr. 100.--

**Achtung:** Nach der Erfassung der Eröffnungssaldi muss das Konto 999999 immer einen Saldo von 0.- ausweisen! Sollte das Konto nach den Eröffnungsbuchungen einen Saldo ausweisen, haben Sie entweder falsche Zahlen erfasst oder der Saldo entspricht dem Gewinn oder dem Eigenkapital. Verbuchen Sie den Saldo entsprechend.

**Wichtig:** Sollten Sie die Debitoren- und Kreditorenbuchhaltung aktiviert haben, muss für jede Adresse einzeln der Saldo erfasst werden.

**Wichtig:** Mitgliederbeiträge werden nach der Methode der offenen Postenbuchhaltung überwacht und nicht über das Debitorenkonto verbucht. Ein Mitglied darf nicht gleichzeitig als Debitor oder Kreditor geführt werden!

## **Buchen**

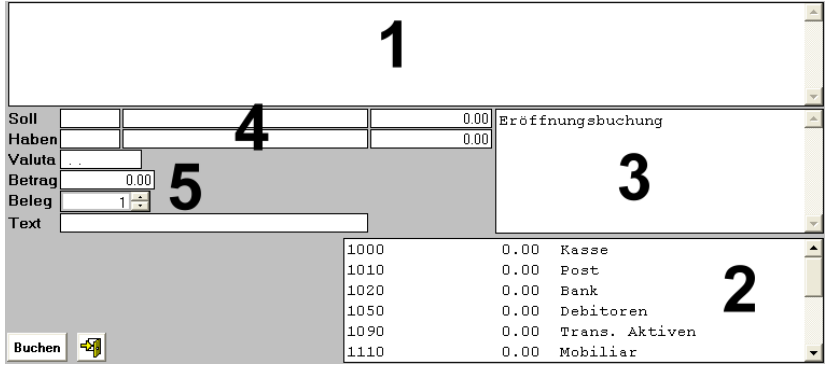

- 1 Auflistung der erfassten Buchungssätze
- 2 Kontenplan inklusive der aktuellen Saldi
- 3 Liste der vorerfassten Buchungstexte (Einfügen: Doppelklick auf den gewünschten Text)
- 4 Konten des aktuellen Buchungssatzes
- 5 Datum, Betrag, Beleg-Nr. und Text des Buchungssatzes

Wichtig: Um zwischen den Eingabefeldern hin- und herzufahren, verwenden Sie nur die Entertaste ..., die Tabulatortaste oder die Maus, niemals die Pfeiltasten!

Der Cursor ist automatisch auf dem Feld der Sollkontonummer positioniert. Geben Sie die gewünschte Kontonummer ein oder suchen Sie diese im Feld Nr. 2 und machen einen Doppelklick mit der Maus direkt auf das gewünschte Konto. Das Konto wird automatisch ins richtige Feld eingesetzt und der Cursor wird wieder positioniert. Drücken Sie jetzt die Entertaste U oder klicken mit der Maus das nächste Eingabefeld an. Die Habenkontonummer können Sie auf die gleiche Art und Weise wie die Sollkontonummer erfassen.

Geben Sie die gewünschte Valuta, den gewünschten Betrag, die Belegnummer sowie den Text ein. Der Text kann auch durch einen Doppelklick auf den gewünschten vorerfassten Text im Feld Nr. 3 eingefügt werden. Wenn der Betrag 0 ist, wird kein Buchungssatz erstellt.

**Mitgliederbeiträge, Debitor und Kreditor:** Wenn Sie das Debitor-, Kreditor- oder ein Beitragskonto angewählt haben, erscheint die Maske, auf der Sie die gewünschte Adresse auswählen können. Das System teilt nun intern die Buchung der entsprechenden Adresse zu.

Sollten Sie bei den Beiträgen nur die Rechnungsnummer kennen, so können Sie die gewünschte Adresse nach der Rechnungsnummer suchen.

**Wichtig:** Wenn Sie Mitgliederbeiträge buchen, wird automatisch der Name des Mitglieds ins Feld Text eingefügt.

## **Sammelbuchungen**

Sammelbuchungen können mit Hilfe des Konto's 999999 erfasst werden:

Bank Augang von Fr. 2'000.-- aufgeteilt in Fr. 1'000.-- Miete, Fr. 500.-- Telefon und Fr. 500.-- Übertrag in die Kasse:

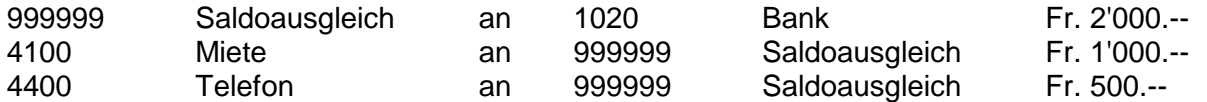

Neben dem Konto Saldoausgleich, das auf der Buchungsmaske angezeigt wird, erscheint der Restsaldo von

Fr. 500.--, der gemäss Muster dem Kassenübertrag entspricht:

1000 Kasse an 999999 Saldoausgleich Fr. 500.--

**Hinweis:** Das Konto 999999 muss nach Abschluss der Sammelbuchung immer einen Saldo von 0.- ausweisen!

## **Buchungssätze überarbeiten**

Die Buchungssätze können nach Belegnummer, Text, Valuta oder Betrag gesucht, überarbeitet oder gelöscht werden. Es können alle Daten, auch die Kontonummern geändert werden.

Wenn Sie nach Belegnummer suchen, geben Sie die gewünschte Belegnummer ein und drücken die ENTER Taste  $\Box$ . Es wird jetzt der Buchungssatz mit dieser Belegnummer angezeigt.

Wenn Sie nach einem Text oder Textteil, Valuta oder Betrag suchen wollen, geben Sie diesen beim gewünschten Feld ein und klicken rechts auf den Button **Filter … aktivieren**. Gross- oder Kleinschreibung spielen keine Rolle. Jetzt werden alle Buchungssätze angezeigt, die den gewünschten

Suchkriterien entsprechen. Um den Filter zu deaktivieren, klicken Sie auf den Button Filter löschen Wenn der Filter gelöscht ist, werden wieder alle Daten angezeigt.

**Hinweis**: Beim Verlassen dieses Bildes wird ein Assistent gestartet, der alle Buchungssätze überprüft und die Salden neu berechnet.

# **Drucken Buchhaltung** (Die Bildschirmausgabe wird auch über Drucken angewählt.)

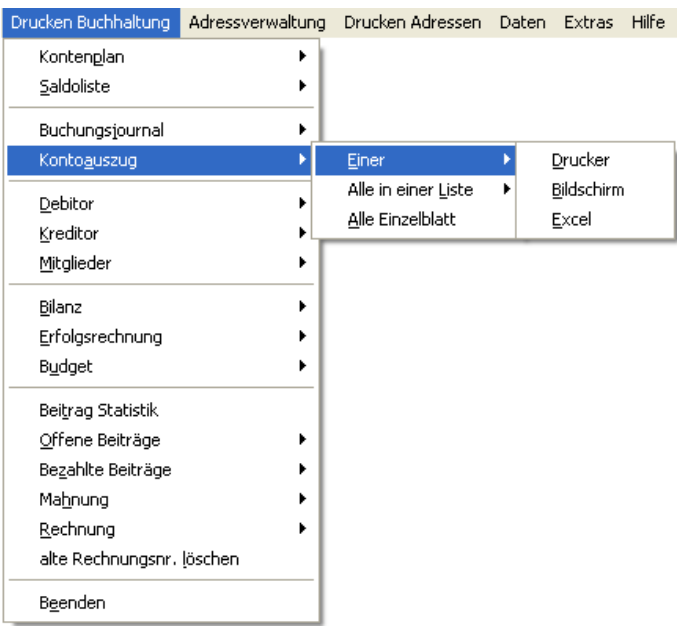

## **Kontenplan**

Der Kontenplan kann auf den Drucker oder am Bildschirm ausgegeben werden. Kontenplan anpassen / überarbeiten unter Menu Daten, Kontonummer erfassen/ändern/löschen, siehe Seite 14.

## **Saldoliste**

Die Saldoliste kann auf den Drucker oder am Bildschirm ausgegeben werden. Wenn diese Verarbeitung aufgerufen wird, werden gleichzeitig die Salden der Konti neu berechnet.

## **Buchungsjournal**

Das Buchungsjournal kann nach Valuta oder nach Belegnummer sortiert am Bildschirm angesehen, ausgedruckt oder nach Excel exportiert werden. Klicken Sie den entsprechenden Button an.

Wenn Sie die Felder Valuta vom bis ausgefüllt haben, klicken Sie den **Auswahl** Button an, um die ausgewählten Daten zu sehen, ansonsten klicken Sie den Button **Tagesauszug** oder **Alle Daten** an. Bei der Auswahl Excel wird das Journal.xls erstellt und automatisch im Excel geöffnet. Die Felder im Journal.xls sind wie folgt aufgeteilt: soktnr = Sollktnummer, haktnr = Habenktnummer, valuta = Valuta, beleg = Belegnummer, betrag = Betrag, text = Buchungstext

## **Kontoauszug**

Sie können alle Konten auf Einzelblatt, alle Konten in einer Liste ausdrucken oder nur ein einzelnes Konto. Der einzelne Kontoauszug kann auf den Drucker, am Bildschirm ausgegeben oder nach Excel exportiert werden. Wenn Sie eine Periode bei Valuta vom bis eingeben, klicken Sie anschliessend den **Auswahl** Button an. Wenn Sie alle Daten wollen, klicken Sie den Button **Alle Daten** an.

Bei der Auswahl Excel wird das Konto.xls erstellt und automatisch im Excel geöffnet. Die Felder im Konto.xls sind wie folgt aufgeteilt: beleg = Belegnummer, text = Buchungstext, valuta = Valuta, soktnr = Sollktnummer, haktnr = Habenktnummer, sollbetr = Sollbetrag, habenbetr = Habenbetrag, saldo = Saldo

## **Debitor Kreditor Mitglieder**

Hier können Sie Kontoauszüge nur für die ausgewählte Adresse erstellen. So kann z.B. für ein Mitglied ein persönlicher Kontoauszug erstellt werden. Der Kontoauszug kann auf den Drucker oder am Bildschirm ausgegeben werden. Wenn Sie eine Periode bei Valuta vom bis eingeben, klicken Sie anschliessend den **Auswahl** Button an. Wenn Sie alle Daten wollen, klicken Sie den Button **Alle Daten** an.

Da bei den Mitgliedern auf mehrere Konten gebucht werden kann, erscheint ein Auszug, der alle Buchungssätze auf den Beitragskonten, die auf die Adresse des Mitglieds gebucht worden sind, anzeigt.

## **Bilanz**

Wenn Sie die Felder Valuta vom bis ausgefüllt haben, klicken Sie den **Auswahl** Button an, um die ausgewählten Daten zu drucken, ansonsten klicken Sie den Button **Alle Daten** an. Sie können die Bilanz alleine oder mit Vorjahresvergleich ausdrucken.

Wenn Sie eine Bilanz per Stichtag wollen, füllen Sie nur das **bis Datum** aus und klicken anschliessend den **Auswahl** Button an.

**Wichtig:** Vor dem Jahresabschluss drucken Sie nur eine Bilanz per Stichtag wie oben beschrieben.

Bei der Auswahl Excel wird das Bilanz.xls erstellt und automatisch im Excel geöffnet. Die Felder im Bilanz.xls sind wie folgt aufgeteilt: Soktnr = Kontonummer, Textb = Kontoname, Saldo = aktueller Kontosaldo, Saldo2 = Vorjahreszahlen

## **Erfolgsrechnung**

Wenn Sie die Felder Valuta vom bis ausgefüllt haben, klicken Sie den **Auswahl** Button an, um die ausgewählten Daten zu drucken, ansonsten klicken Sie den Button **Alle Daten** an. Sie können die Erfolgsrechnung alleine, durch Klicken auf den Radiobutton mit Vorjahresvergleich oder mit Budgetvergleich ausdrucken. Wenn Sie eine Erfolgs-rechnung per Stichtag wollen, füllen Sie nur das **bis Datum** aus und klicken anschliessend den **Auswahl Button** an.

**Wichtig:** Vor dem Jahresabschluss drucken Sie nur eine Erfolgsrechnung per Stichtag wie oben beschrieben.

Bei der Auswahl Excel wird das Erfolgsrechnung.xls erstellt und automatisch im Excel geöffnet. Die Felder im Bilanz.xls sind wie folgt aufgeteilt: Soktnr = Kontonummer, Textb = Kontoname, Saldo = aktueller Kontosaldo, Saldo2 = Vorjahreszahlen

## **Budget**

Hier kann das Budget angesehen oder gedruckt werden. Budgetzahlen erfassen, ändern oder löschen unter **Menu Daten, Budget erfassen / ändern**.

Bei der Auswahl Excel wird das Budget.xls erstellt und automatisch im Excel geöffnet. Die Felder im Bilanz.xls sind wie folgt aufgeteilt: Soktnr = Kontonummer, Textb = Kontoname, Saldo = aktueller Kontosaldo, Saldo2 = Budgetzahlen

## **Beitragsstatistik**

Die Beitragsstatistik wird nur am Bildschirm angezeigt.

## **Offene Beiträge**

Die Liste kann auf den Drucker oder am Bildschirm ausgegeben werden.

## **Bezahlte Beiträge**

Die Liste kann auf den Drucker oder am Bildschirm ausgegeben werden.

## **Mahnungen**

Die Mahnungen können auf den Drucker (1. und 2. Mahnung) oder in ein Mischfile (Serienbrief) ausgegeben werden. Mit dem Mischfile kann ein Serienbrief erstellt werden. Das Mischfile heisst **Mahnung.doc** (siehe Beschreibung Serienbrief, Seite 12). Es werden automatisch alle Mitglieder angeschrieben, die unter **Drucken Buchhaltung**, **offene Beiträge** noch aufgelistet sind.

Beim Drucken kann zwischen zwei Formularen ausgewählt werden. Formular 1 entspricht der ersten Mahnung und Formular 2 der zweiten Mahnung. Sie können die Formulare im Menu **Extras**, **Drucklisten anpassen** ändern (siehe Seite 17).

Es können auch einzelne Mahnungen gedruckt werden. Wählen Sie die richtige Adresse aus und klicken auf den Button **1. Mahnung** für die erste oder **2. Mahnung** für die zweite Mahnung.

Anpassung der Codierzeile ESR (oranger Einzahlungsschein) auf der Druckliste siehe Seite 18 ESR anpassen.

## **Rechnungen**

Die Rechnungen können auf den Drucker (Formular 1 oder 2) oder in ein Mischfile (Serienbrief) ausgegeben werden. Mit dem Mischfile kann ein Serienbrief erstellt werden. Das Mischfile heisst **Rechnung.doc** (siehe Beschreibung Serienbrief, Seite 12). Auf dieser Maske kann auch die Rechnungsnummer bestimmt werden, ab der gedruckt werden soll (z.B. Nr. 1 für Rechnungs-Nr. 1).

**Hinweis**: Bei Rechnungen drucken (Formular 1 und 2) werden alle Zahlungscodes angezeigt. Wenn man einen Code für die Rechnungsstellung nicht berücksichtigen will, kann man das entsprechende Feld anklicken und den Code durch Drücken der **Space**- oder **Delete**-Taste löschen. Es werden nur Rechnungen für die ausgewählten Codes erstellt.

Beim Drucken kann zwischen zwei Formularen ausgewählt werden. Sie können die Formulare im Menu **Extras**, **Drucklisten anpassen** ändern (siehe Seite 17).

Es können auch einzelne Rechnungen gedruckt werden, z.B. für Neumitglieder. Wählen Sie die richtige Adresse aus und klicken auf den Button **Rechnung erstellen**. Auch hier werden alle Zahlungscodes sowie die fortlaufende Rechnungsnummer angezeigt. Unabhängig aller aufgelisteten Codes werden bei einzelnen Rechnungen nur die Zahlungscodes berücksichtigt, welche unter der vorher ausgewählten Adresse erfasst wurden. Wenn Sie einen Code nicht berücksichtigen wollen, löschen Sie diesen gemäss oben erwähntem Hinweis und klicken anschliessend auf den Button des Formulars, das Sie drucken wollen.

**Achtung**: Wenn Sie den Rechnungslauf gemacht, die Rechnungen ausgedruckt und verschickt haben, dürfen Sie den Rechnungslauf nicht mehr ausführen. Es dürfen nur noch einzelne Rechnungen für Neumitglieder erstellt werden.

**Hinweis**: Beim Rechnungen drucken merkt sich das System, wer welche Rechnungsnummer hat, so dass bei Zahlungseingängen nach den Rechnungsnummern gesucht werden kann.

**Hinweis**: Das System macht keine Buchungen. Wenn ein Mitglied bezahlt, so ist Kasse/Bank/Post an Beiträge zu buchen (Prinzip der offenen Posten Buchhaltung). Beim automatischen Einlesen der ESR-Daten werden die Buchungssätze automatisch erstellt (siehe Seite 16).

Anpassung der Codierzeile ESR (oranger Einzahlungsschein) auf der Druckliste siehe Seite 18 ESR anpassen.

## **Alte Rechnungsnr. löschen**

Vor Erstellung der Rechnungen müssen die Rechnungsnummern des Vorjahres bereinigt und gelöscht werden. **Passwort: Verein**

# **Adressverwaltung**

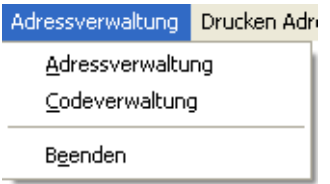

Auf nachstehender Maske können die Adressen erfasst, geändert, gelöscht, einzeln gedruckt (Karteikarten/Etiketten) oder in die Zwischenablage gelegt oder nach verschiedenen Kriterien gesucht werden.

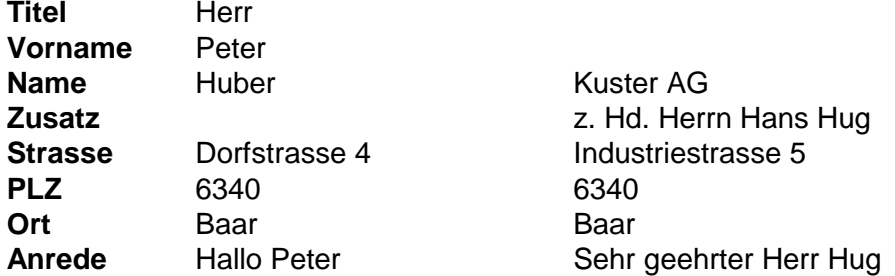

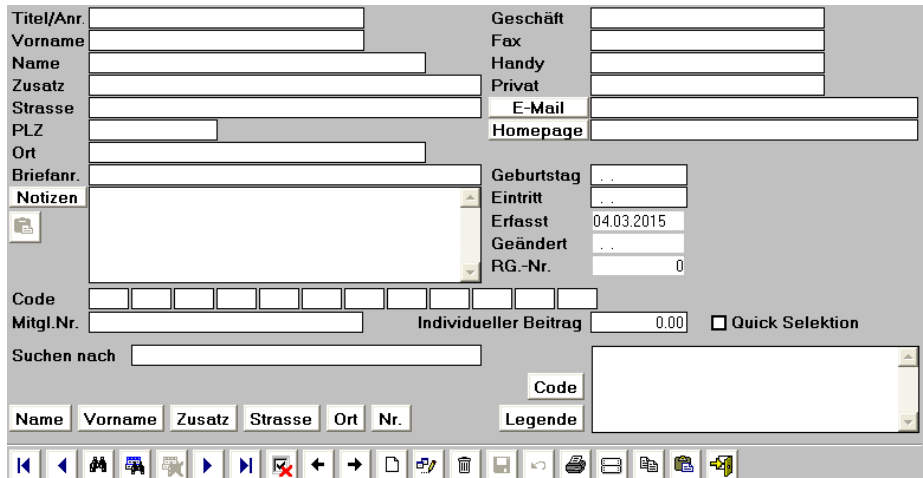

**Achtung**: Der erste Datensatz ist leer. Nachdem Sie mindestens eine Adresse erfasst haben, können Sie den ersten, leeren Datensatz löschen.

Das Feld **Suchen nach** dient nur zum Suchen und ist nicht mit einem Datensatz gekoppelt. Wenn Sie einen Namen suchen wollen, so können Sie hier den Suchbegriff eingeben. Um das Suchfenster zu

öffnen, klicken Sie den Button **44** an. Um es wieder zu schliessen, klicken Sie irgendwo auf die Adressmaske.

**Schnellsuche:** Geben Sie im Feld **Suchen nach** den gewünschten Begriff ein und drücken die **Enter** Taste . Es wird jetzt der erste Datensatz angezeigt, der dem Suchbegriff entspricht. Wurde keine Übereinstimmung gefunden, springt das System an den Anfang der Datenbank.

#### **Grafik-Buttons, die nur auf dieser Maske anzutreffen sind:**

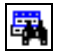

Hier kann nach einem Begriff in allen Feldern oder nach mehreren Begriffen in den entsprechenden Feldern gesucht werden. Z.B. Sie haben in einer Adresse den Begriff "Box" verwendet. Geben Sie im Feld **Begriff** den Suchbegriff "Box" ein und klicken zur Bestätigung den **Such**-Button an. Sie können auch nach mehreren Begriffen suchen. Z.B. Sie suchen alle Hans, die an der Lindenstrasse wohnen. Geben Sie im Feld **Vorname** "Hans" und im Feld **Strasse** "Lindenstrasse" ein und klicken zur Bestätigung den **Such**-Button an.

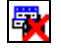

反

Ist die Suche erfolgreich, wird ein Filter mit den Datensätzen erstellt, welche dem Suchbegriff entsprochen haben. In diesem Fall ist dieser Button aktiv. Klicken Sie auf diesen und der Filter wird aufgehoben.

Um ein paar Adressen für einen Serienbrief oder Etiketten auszuwählen, können Sie einfach die Checkbox **Quick Selektion** anklicken. Die ausgewählten Adressen können unter Menu **Drucken**, **Serienbrief mit Quick Selektion** in ein Adressen.doc (siehe Serienbrief auf Seite 12) oder unter **Drucken**, **Etiketten mit Quick Selektion** im Etikettenformat ausgegeben werden. Klicken Sie diesen Button an, wird die Selektion aus dem ganzen Adressstamm gelöscht.

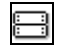

G

Hier können einzelne oder mehrere Etiketten von der am Bildschirm ersichtlichen Adresse gedruckt werden. Wenn Sie eine einzelne Adresse drucken wollen, markieren Sie das gewünschte Feld mit Hilfe der Maus und klicken auf Drucken.

Fügt eine Adresse aus der Zwischenablage ein. Das Format der Adresse, die eingefügt werden soll, muss wie folgt sein:

Vorname Name oder nur Name Zusatz oder Postfach oder Leer Strasse PLZ Ort

Das Programm trennt automatisch Vorname und Name und fügt die Daten in die richtigen Felder ein. Firmennamen werden wie folgt erkannt: Der Name enthält die Zeichen - ' + & Co. AG Sàrl GmbH SA Ltd oder besteht nur aus einem Wort oder aus drei Wörtern und mehr. Es kann natürlich sein, dass eine eingefügte Adresse nicht richtig erkannt wird, in diesem Fall müssen Sie die Daten von Hand anpassen.

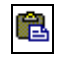

**Notizen:** Fügt die Informationen von der Zwischenablage ins Feld Notizen ein. Dieser Button ist nur im Erfassungs- oder Änderungsmodus aktiv.

#### **Button: Name Vorname Zusatz Strasse Ort Nr.**

Durch Anklicken dieser Buttons können Sie die Suchreihenfolge ändern. Normalerweise wird nach dem Namen gesucht, deshalb ist die Grundeinstellung auf Name eingestellt. Wenn Sie nach dem Ort suchen wollen, klicken Sie den Button **Ort** an.

#### **Button: Code Legende**

Hier können Sie die Suchreihenfolge bei der Codeanzeige ändern.

#### **Button: E-Mail, Homepage, Notizen**

Wenn Sie den Button **E-Mail** oder **Homepage** anklicken, öffnet sich das Email Programm, bzw. der Browser mit der Adresse automatisch. Beim Anklicken des Buttons **Notizen** werden die Notizen in die Zwischenablage kopiert und können im Word, Excel oder bei einer anderen Adresse eingefügt werden.

#### **Adresse erfassen:**

Klicken Sie den Erfassungs-Button **bei an und Sie haben einen leeren Datensatz. Füllen Sie die Felder** aus. Am Schluss können Sie die Codes erfassen. **Achtung:** Die Codes müssen zweistellig sein. Wenn

Sie alle Daten erfasst haben, können Sie den Speichern-Button **bei dem Anklicken. Wenn Sie Codes erfasst** 

haben, die das System noch nicht kennt, fragt das System jetzt nach der Bezeichnung, bzw. Legende des entsprechenden Codes. Die erfassten Codes erscheinen rechts unten im Bild. **Tipp:** Wenn Sie schon Codes erfasst haben, können Sie während dem Erfassungs- oder Änderungsmodus die gewünschten Codes in die Felder füllen, indem Sie rechts auf der Code-Anzeige einfach den gewünschten Code doppelklicken. Der Code wird nun in das nächste freie Feld gefüllt. Es spielt keine Rolle, in welchem Feld welcher Code gesetzt ist.

#### **Code:**

Die Codes dienen zur Klassifizierung der Adressen. Mit Hilfe dieser Codes können Sie die Adressen auswerten und selektionieren. **Achtung: Die Codes müssen zweistellig sein!**

#### **Code Muster:**

Sie erfassen z.B. eine Adresse eines Mitglieds, das den normalen Beitrag sowie einen Zusatz bezahlen muss, gleichzeitig auch noch für das Material verwantwortlich ist und jeweils beim Weihnachtsfest eingeladen wird und ein Abonnement bezieht, das vom Club nur diesem Mitglied in Rechnung gestellt wird:

(Die hier als Muster angezeigten Codes können von Ihnen mit anderen Zeichen definiert werden.)

- WE Weihnachtsfest
- MA Verantwortlich Material
- NB Normaler Beitrag. Dieser Code wird noch unter Daten Mitgliederbeiträge definiert.
- ZB Zusätzlicher Beitrag. Dieser Code wird noch unter Daten Mitgliederbeiträge definiert.
- IN Individueller Beitrag. Dieser Code wird noch unter Daten Steuerkontonummer im Feld Individueller Beitrag definiert. Ausserdem wird im Feld Individueller Beitrag in der Adressverwaltung der Betrag pro Mitglied erfasst.

## **Codeverwaltung**

Auf diesem Bild können die Codes gelöscht, Adressen mit dem gleichen Code gelöscht oder die Legenden geändert werden (neue Codes werden mit den Adressen erfasst.).

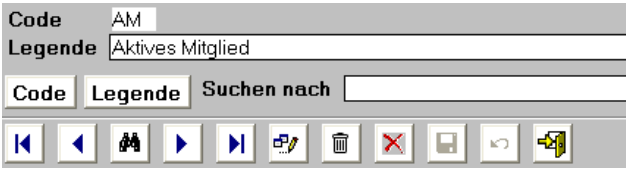

**Schnellsuche:** Geben Sie im Feld **Suchen nach** den gewünschten Begriff ein und drücken die **Enter** Taste ... Es wird jetzt der erste Datensatz angezeigt, der dem Suchbegriff entspricht. Wurde keine Übereinstimmung gefunden, springt das System an den Anfang der Datenbank.

#### **Grafik Buttons, die nur auf diesem Bild anzutreffen sind:**

X Der auf dem Bild angezeigte Code wird gelöscht. Dieser wird ebenfalls aus allen Adressen gelöscht.

Wenn eine Adresse danach keinen Code mehr hat, wird die Adresse ebenfalls gelöscht. D.h. wenn eine Adresse nur einen Code hat, dieser Code aber gelöscht wird, wird nebst dem Code auch die Adresse gelöscht.

圙

Der **Lösch**-Button löscht nur den Code aus der Codedatenbank und aus den Adressen. Die Adressen werden beim **Lösch**-Button nie gelöscht.

#### **Button: Code Legende**

Durch Anklicken dieser Buttons können Sie die Suchreihenfolge ändern.

# **Drucken Adressen**

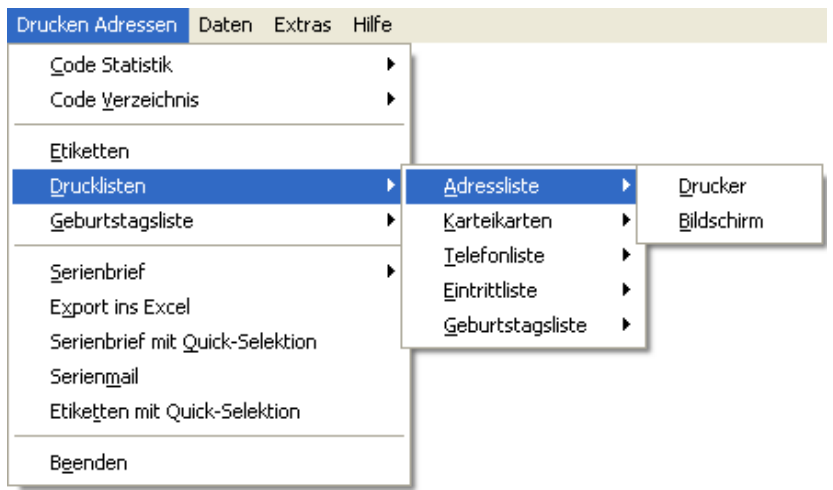

## **Code Statistik**

Die Code Statistik kann auf den Bildschirm oder auf den Drucker ausgegeben werden. Es wird angezeigt, wieviele Adressen welchem Code zugeteilt sind.

## **Code Verzeichnis**

Die Codes mit ihren Legenden werden ausgedruckt.

## **Filter für Etiketten, Drucklisten, Serienbrief**

Die Adressen, die gedruckt oder in ein Dokument exportiert werden sollen, können auf dem Filter (nachstehendes Bild) mittels den zugeteilten Codes selektiert werden.

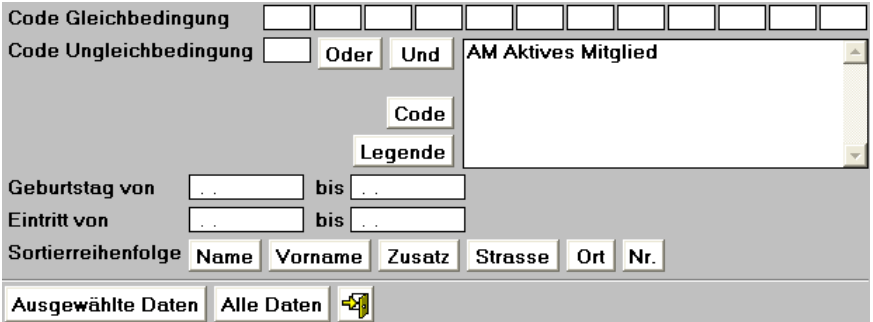

#### **Button: Name Vorname Zusatz Strasse Ort**

Durch Anklicken dieser Buttons, können Sie die Sortierreihenfolge auswählen.

#### **Geburtstag von bis:**

Wenn Sie bestimmte Geburtstage auswerten wollen, können Sie hier die Zeitspanne angeben.

#### **Eintritt von bis:**

Wenn Sie bestimmte Eintritte auswerten wollen, können Sie hier die Zeitspanne angeben.

#### **Code Gleichbedingung:**

Hier können Sie Codes erfassen, die zutreffen sollen.

#### **Code Ungleichbedingung:**

Hier können Sie einen Code erfassen, der **nicht** zutreffen soll.

#### **Button: Oder Und**

Wenn Sie mehrere Codes ausgewählt haben, **müssen** Sie angeben, ob es sich um eine **Oder** - oder um eine **Und** - Bedingung handelt, in dem Sie den entsprechenden Button anklicken. Eine **Oder** - Bedingung ist, wenn mindestens ein Code übereinstimmt. Eine **Und** - Bedingung ist, wenn alle Codes zutreffen müssen. Wenn nur ein Code ausgewertet werden soll, ist es immer eine **Und** - Bedingung.

#### **Button: Ausgewählte Daten Alle Daten**

Wenn Sie die Felder Geburtstag, Eintritt oder Code zum Auswerten ausgefüllt haben, muss der Button **Ausgewählte Daten** angeklickt werden. Wenn alle erfassten Adressen berücksichtigt werden sollen, muss der Button **Alle Daten** angeklickt werden.

## **Etiketten**

Als erstes erscheint der Filtergenerator, siehe Filter.

Es werden 21 Etiketten auf einen Bogen gedruckt. Die Etikettengrösse sollte in etwa die Masse 70 x 41 mm aufweisen. Die ideale Etikette ist die Nr. 3481 von Zweckform oder Herma Nr. 4473.

Bevor die Etikette gedruckt wird, können Sie noch druckspezifische Daten erfassen, wie Sie es von Windows gewohnt sind. Klicken Sie den **OK**-Button an, wenn die Einstellung stimmt.

## **Drucklisten**

Als erstes erscheint der Filtergenerator, siehe Filter.

Es können verschiedene Listen am Bildschirm angesehen oder ausgedruckt werden.

Bevor die Liste gedruckt wird, können Sie noch druckspezifische Daten erfassen, wie Sie es von Windows gewohnt sind. Klicken Sie den **OK**-Button an, wenn die Einstellung stimmt.

## **Geburtstagsliste**

Hier werden die Geburtstage nach Monat und Tag sortiert, ohne Beachtung des Jahrgangs. Sie können hier alle Geburtstage oder nur für bestimmte Monate auswerten.

**Hinweis:** Wenn Sie bestimmte Geburtstage auswerten wollen, bei denen Sie auch den Jahrgang berücksichtigen wollen, dann müssen Sie die Geburtstagsliste unter der Rubrik **Drucklisten** nehmen.

## **Serienbrief / Serienbrief mit Quick Selektion**

**Serienbrief:** Als erstes erscheint der Filtergenerator, siehe Filter.

Die erzeugte Datei wird im Ordner abgelegt, in dem sich das Programm befindet. Die Datei kann zur Erzeugung von Massenbriefen benützt werden.

**Ausgabe in Worddatei:** Dieses Programm erstellt eine Datei, welche besonders für WORKS oder WORD geeignet ist. Die Datei hat den Namen **ADRESSEN.DOC** und wird beim Klick auf 'ausgewählte Daten' oder 'alle Daten' automatisch im Word geöffnet und die Adressen angezeigt. Die Datei Adressen.doc wird im Ordner vom Programm abgelegt.

Hinweis: Sollte das Fenster ,Datenkonvertierung' erscheinen, wählen Sie die unterste Option 'Westeuropäisch (Windows)' und klicken anschliessend auf OK.

Serienbrieferstellung im WORD: es muss der Name der Steuerdatei (ADRESSEN.DOC im Ordner vom Programm) im Serienbriefassistenten angegeben sowie die Variablen (Felder) für die Adresse und die Anrede auf dem Serienbriefdokument definiert werden.

**Variablenliste:** Folgende Variablenliste wird gesendet:

**TITEL;VORNAME;NAME;ZUSATZ;STRASSE;PLZ;ORT;ANREDE**

**Hinweis:** Die Variablenliste kann unter **Extras**, **Drucklisten anpassen** angepasst und ergänzt werden.

**Ausgabe in Textdatei:** Dieses Programm erstellt eine Datei im Format Basic Sequentiell. Die Datei hat den Namen ADRESSEN.TXT und wird beim Klick auf ,ausgewählte Daten' oder ,alle Daten' automatisch im Editor geöffnet und die Adressen angezeigt. Die Datei Adressen.txt wird im Ordner vom Programm abgelegt.

**Serienbrief mit Quick Selektion:** Es werden die mit "Quick Selektion" ausgewählten Adressen in eine Datei exportiert. Die Datei hat den Namen **ADRESSEN.DOC** und wird beim Klick auf 'ausgewählte Daten' oder ,alle Daten' automatisch im Word geöffnet und die Adressen angezeigt. Die Datei Adressen.doc wird im Ordner vom Programm abgelegt.

**Achtung**: **Alle Textverarbeitungen**: Die erstellte Datei befindet sich im Ordner vom Programm. Sie muss entweder in das Verzeichnis der Textverarbeitung kopiert oder beim Mischen der Pfad angegeben werden. Es lohnt sich, die Daten zuerst in ein Dokument zu mischen, bevor man die Daten ausdruckt. Es kann somit noch korrigiert werden und man spart viel Papier. **Achtung: Es kann leere Datensätze geben, die jetzt noch entfernt werden können.**

## **Serienmail**

Es wird mit den ausgewählten Daten die Datei **EMAIL.DOC** erstellt, welche im Ordner vom Programm abgelegt wird. Beim Klick auf 'ausgewählte Daten' oder 'alle Daten' wird automatisch das Word geöffnet und die Email Adressen werden angezeigt. Diese können Sie nun markieren, kopieren und im Email Programm einfügen. Leerzeilen können vorab noch gelöscht werden.

**Variablenliste:** Folgende Variablenlist wird gesendet: **EMAIL**

**Hinweis:** Die Variablenliste kann unter Extras Drucklisten anpassen ergänzt werden.

## **Etiketten mit Quick Selektion**

Es werden die mit "Quick Selektion" ausgewählten Adressen in Form von Etiketten ausgedruckt.

## **Export ins Excel**

Dieses Programm erstellt eine Datei im Format XLS. Die Datei hat den Namen **ADRESSEN.XLS** und wird beim Klick auf 'ausgewählte Daten' oder 'alle Daten' automatisch im Excel geöffnet und die Daten angezeigt. Die Datei Adressen.xls wird im Ordner vom Programm abgelegt.

## **Daten**

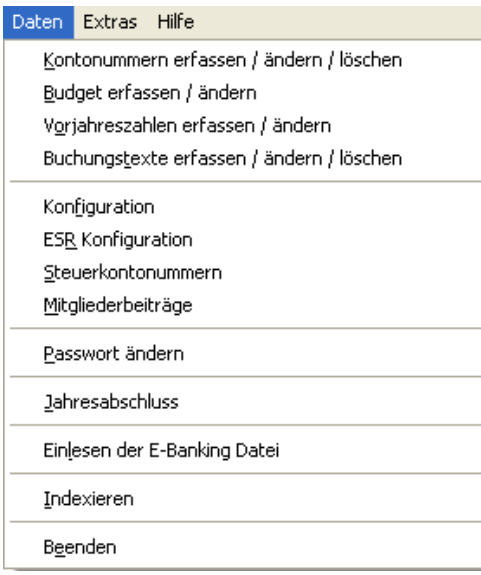

## **Kontonummern erfassen / ändern / löschen**

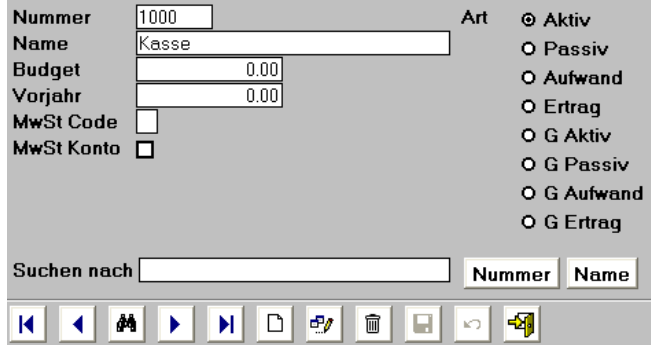

**Achtung**: Es ist ein Musterkontenplan erfasst, den Sie ergänzen und abändern können.

Hier können die Kontonummern und die Kontogruppen erfasst werden. Benützte Konten können nicht gelöscht werden. Ausser der Kontonummer kann alles geändert werden. Sie können auch Kontogruppen für die strukturierte Darstellung der Bilanz und Erfolgsrechnung erfassen. Die Kontogruppen werden mit G Aktiv, G Passiv, G Aufwand und G Ertrag gekennzeichnet.

**Wichtig:** Das Konto 999999 sollte nicht gelöscht werden. Wenn Sie es trotzdem tun, wird es automatisch beim Aufrufen der Buchungsmaske wieder erfasst. Sie sollten es auch nicht zusätzlich noch einmal erfassen!

**Hinweis**: Beim Verlassen dieses Bildes wird ein Assistent gestartet, der alle Buchungssätze überprüft und die Daten aktualisiert.

## **Budget erfassen / ändern**

Hier kann das Budget erfasst oder geändert werden. Das Budget dient nur zur Information und kann zusammen mit der Erfolgsrechnung oder separat gedruckt werden.

## **Vorjahreszahlen erfassen / ändern**

Hier können die Vorjahreszahlen erfasst oder geändert werden. Beim Jahresabschluss werden automatisch die Zahlen des abgeschlossenen Jahres übernommen. Die Vorjahreszahlen dienen nur zur Information und können zusammen mit der Bilanz oder Erfolgsrechnung gedruckt werden.

## **Buchungstexte erfassen / ändern / löschen**

Hier können Sie Buchungstexte erfassen oder löschen. Die erfassten Buchungstexte erscheinen auf der Buchungsmaske im Feld 3 (siehe Seite 3 **Buchen**).

## **Konfiguration**

Im Feld 'Name' können Sie den Titel der Drucklisten, z.B. Bilanz oder Kontoauszug, erfassen sowie die Grundeinstellung für die Belegnummer vornehmen. Durch Aktivieren der Checkbox Belegnummervorschlag, Kontonummervorschlag oder Buchungstextvorschlag, können diese Funktionen ein- oder ausgeschaltet werden.

## **ESR Konfiguration (oranger Einzahlungsschein)**

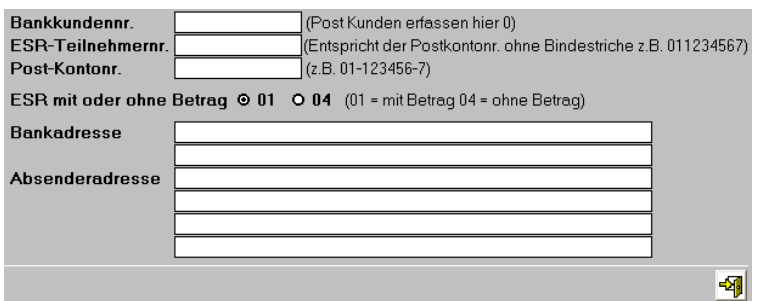

Hier können Sie die Konfigurationsdaten für den ESR erfassen.

**Achtung**: Für ESR muss die OCRB True Type installiert sein (siehe Seite 18).

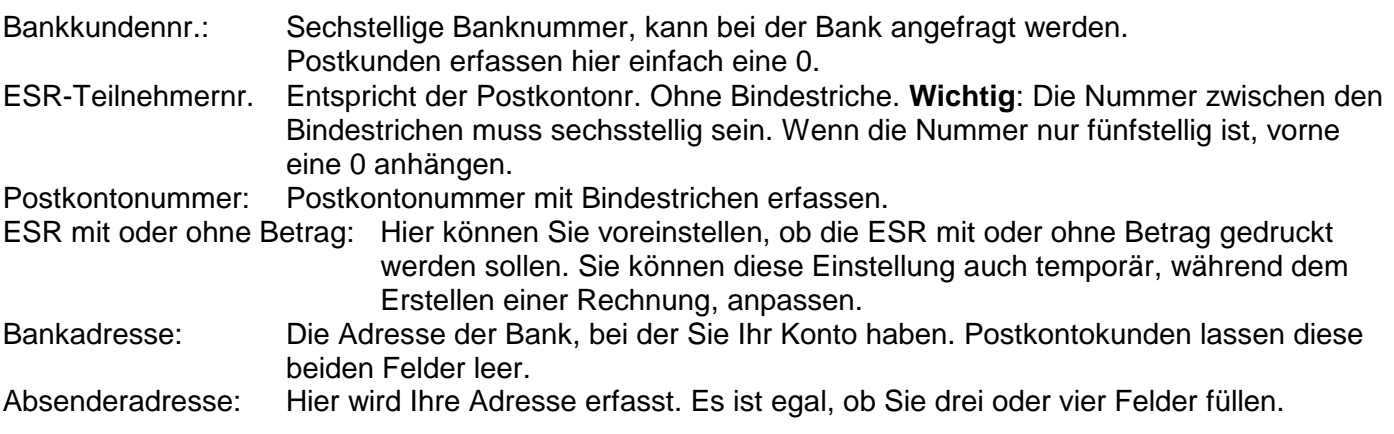

## **Steuerkontonummern**

Wenn Sie Debitoren oder Kreditoren einzeln buchen wollen, müssen Sie hier das entsprechende Konto definieren sowie den Code, mit welchem die entsprechenden Adressen im Adressstamm gekennzeichnet sind.

Sollten Sie individuelle Beiträge führen, so müssen Sie hier den Code definieren, mit welchem die entsprechenden Mitgliederadressen im Adressstamm gekennzeichnet sind. Ebenso definieren Sie hier das Beitragskonto für die individuellen Beiträge, die Sie direkt auf der Adressmaske pro Adresse, bzw. Mitglied erfassen können.

## **Mitgliederbeiträge**

Hier übertragen Sie die Zahlungscodes, mit denen Sie die einzelnen Mitgliedergruppen gekennzeichnet haben. Ebenso erfassen Sie pro Code den entsprechenden Beitrag sowie das dazugehörende Ertragskonto.

#### **Achtung:**

- Wenn einer Adresse mehrere Zahlungscodes zugeteilt werden, werden diese bei der Rechnungsstellung kumuliert.
- Sobald einer Adresse ein hier definierter Zahlungscode zugewiesen wird, weiss das System, wieviel das Mitglied bezahlen muss.
- Sobald Sie beim Buchen ein hier erfasstes Konto aufrufen, können Sie anschliessend unter allen Adressen wählen, die den entsprechenden Code haben.

## **Passwort ändern**

Das Passwort kann abgeändert werden. Wenn kein Passwort erfasst wird, erscheint die Passwortabfrage beim Start nicht mehr. Zum Ausführen des Jahresabschlusses muss jedoch ein Passwort erfasst sein.

## **Jahresabschluss**

Der Jahresabschluss berücksichtigt alle Buchungssätze, die älter als das Stichdatum wie z.B. 31.12.2015 sind. Alle jüngeren Buchungssätze werden nicht berücksichtigt. Das ermöglicht Ihnen weiter zu arbeiten und den Jahresabschluss rückwirkend durchzuführen. Gehen Sie deshalb wie folgt vor:

Drucken Sie eine Bilanz bis zum Stichdatum. D.h. Sie lassen das **Vom** Datum leer, geben im **Bis** Datum das Stichdatum ein und klicken auf den **Weiter** Button. Es wird jetzt eine Bilanz gedruckt, welche alle Buchungssätze bis zum Stichdatum berücksichtigt.

Verbuchen Sie jetzt den Gewinn oder den Verlust, so dass die Bilanz ausgeglichen ist: z.B.

**Gewinn:** 999999 an Eigenkapital (oder das von Ihnen gewählte Konto) **Verlust:** Eigenkapital (oder das von Ihnen gewählte Konto) an 999999 Drucken Sie nun alle Daten aus, die Sie benötigen (Erfolgsrechnung, Buchungsjournal, Kontoauszüge) und erstellen eine Datensicherung (siehe Seite 17). Nun können Sie den Jahresabschluss starten.

Geben Sie die Abschlussvaluta sowie die Eröffnungsvaluta ein. Das Passwort ist das, welches Sie jeweils beim Einstieg ins Programm eingeben.

**Hinweis:** Sollten Sie kein Passwort erfasst haben, wird der Jahresabschluss nicht durchgeführt. Erfassen Sie in diesem Fall ein Passwort (Menu Daten, Passwort mutieren), welches Sie nach dem Jahresabschluss wieder entfernen können.

Wenn die Bilanz keinen Gewinn oder Verlust mehr automatisch ausweist, werden die Konten abgeschlossen und per Eröffnungsvaluta automatisch wieder eröffnet.

**Achtung:** Die alten Datensätze werden gelöscht. Erstellen Sie vorher unter Menu **Extras** eine **Datensicherung**!

## **Einlesen E-Banking Datei**

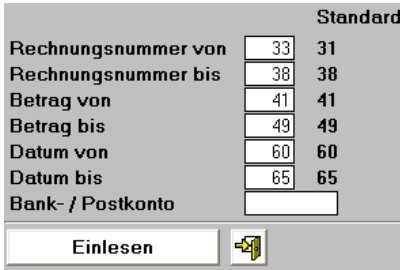

**Achtung:** Dieser Programmteil funktioniert nur, wenn die Mitgliederbeitragsrechnungen mit den vom Programm angedruckten und codierten orangen Einzahlungsscheinen erstellt worden sind und Sie von der Bank oder Post eine Datei (Diskette, Stick oder über Internet etc.) mit den Zahlungen erhalten.

Als erstes wählen Sie per Mausklick die Datei mit den Zahlungseingängen (Einlesen E-Banking Datei) an. **Achtung:** die zu einlesende Datei darf weder Leerschläge noch Umlaute enthalten.

Bei der ersten Benützung dieses Programmteils erfassen Sie die Positionen der Rechnungsnummer und des Betrages von Links gezählt, innerhalb der Zahlenreihe sowie die Bank oder Postkontonummer gemäss Kontenplan, auf die die Beträge einbezahlt worden sind. (Die Voreinstellung sollte stimmen, wenn nicht, öffnen Sie die Datei mit dem Windows Editor oder Word und zählen nach. Beginnen Sie links bei der Position eins. Leerschläge gelten als Position.) (**Voreinstellung**: Rechnungsnr. von **33** Rechnungsnummer bis **38;** Betrag von **41** Betrag bis **49;** Datum von **60** Datum bis **65;** Bank- oder Postkonto **1020 oder 1010** oder das von Ihnen gewünschte)

Klicken Sie auf den Button Einlesen und die Daten werden eingelesen und abgeglichen. Das Programm druckt eine Liste mit allen Eingängen.

**Wichtig:** Wenn ein Mitglied mehrere Zahlungscodes hat, wird beim Einlesen der ESR-Zahlungen der kumulierte Betrag auf ein Ertragskonto des Mitgliedes gebucht. Es kann daher vorkommen, dass Sie nach dem Einlesen bei einzelnen Mitgliedern Umbuchungen auf verschiedene Ertragskonti vornehmen müssen.

**Hinweis**: Machen Sie jeweils vor dem Einlesen der E-Banking Datei zur Sicherheit eine Datensicherung, die Sie ggf. wieder einlesen können.

## **Indexieren**

Hier werden die alten Index gelöscht und mit neuen überschrieben. Dieser Vorgang ist zu starten, wenn z.B. die Adressen erfasst, die Eröffnungsbilanz erstellt, Daten eingelesen wurden oder die Datenreihenfolge nicht mehr stimmt. Dieser Programmteil kann so oft Sie wollen gestartet werden.

**Hinweis:** Dieser Prozess läuft im Hintergrund ab und es ist nichts am Bildschirm ersichtlich.

## **Extras**

Hier finden Sie Zusatzprogramme für die automatisierte Datensicherung, zum Auswerten von doppelt erfassten Adressen, zur Anpassung der Drucklisten und für den Import von Daten.

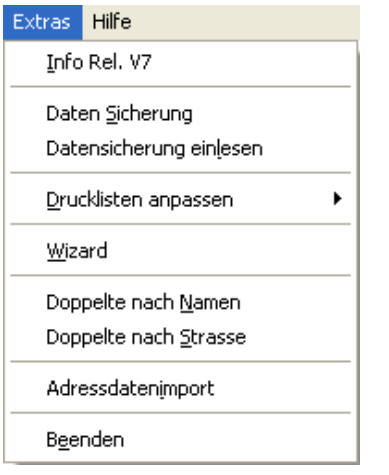

## **Datensicherung**

Wählen Sie mit der Maus den gewünschten Pfad an, wohin Sie die Daten sichern wollen. Erstellen Sie vorab einen neuen Ordner, z.B. Vereinssicherung auf der Festplatte, besser jedoch auf einer externen Festplatte oder USB Memostick. Wählen Sie nun via Browser diesen Ordner an und klicken auf **Auswählen**, dann auf **Daten sichern**.

**Wichtig**: Weder der Pfad noch der Sicherungsordner dürfen Leerschläge noch Umlaute enthalten!

## **Datensicherung einlesen**

Die Daten einer Sicherung können hier wieder eingelesen werden. Wählen Sie mit der Maus den Pfad an, in dem sich die gesicherten Daten befinden.

#### **Drucklisten anpassen**

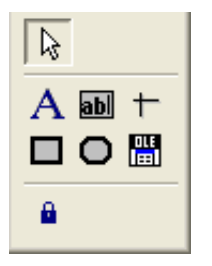

Mit Hilfe der rechten Maustaste kann man Teile von Druckliste zu Druckliste kopieren.

Hier können Sie die Drucklisten anpassen. Die Buttons (siehe Bild oben) haben von oben nach unten folgende Funktionen: **Pfeil**; Ist aktiv, wenn etwas markiert werden soll. **A**; Ist aktiv, wenn man Texte markieren oder erfassen will. **ab**; Ist aktiv, wenn man Datenbankfelder erfassen will. **Strich, Quadrat und Oval**; Sind aktiv, wenn man neue Striche, Quadrate oder Ovale erfassen will. **OLE**; Ist aktiv, wenn man ein Logo einbinden will.

**Wichtig**: Wenn Sie ein Logo einbinden wollen, die Grafik muss entweder im BMP oder im JPG Format sein, fügen Sie zuerst eine Kopie im Ordner vom Programm ein.

Wenn Sie einen eigenen Briefkopf erfassen wollen, klicken Sie den **A** Button an und klicken mit der Maus an dem Ort auf der Vorlage, wo der Schriftzug hinkommen soll. Jetzt öffnen Sie das Menu Format und gehen auf Schriftart. Hier können Sie die Schriftart bestimmen. Jetzt können Sie schreiben.

Wenn Sie einen Text ändern wollen, klicken Sie ebenfalls den **A** Button an und fahren mit der gedruckten Maustaste über den zu ändernden Text. Der Text ist jetzt aktiv und kann geändert werden.

Wenn Sie die Schriftart ändern wollen, klicken Sie den entsprechenden Text oder das Objekt an und gehen auf das Menu Format / Schriftart und stellen die gewünschte Schriftart ein.

Wenn Sie einen Text oder ein Objekt löschen wollen, klicken Sie es an und drücken anschliessend die Delete Taste.

Wenn Sie einen Text oder ein Objekt verschieben wollen, klicken Sie es an und verschieben es mit der Maus oder den Pfeil Tasten auf der Tatstatur.

Durch Anklicken von Texten oder Objekten mit der rechten Maustaste, können zusätzliche Funktionen benützt werden.

**Drucklisten anpassen verlassen**: Drücken Sie die **CTRL** Taste gleichzeitig mit der **F4** Taste und das System fragt, ob Sie sichern wollen.

#### **Tipp**: **Die Drucklisten können direkt mit einem Schacht oder Drucker verbunden werden**

- Gehen Sie auf **Extras** Drucklisten anpassen und wählen die gewünschte Druckliste an.
- Klicken Sie mit der rechten Maustaste in die weisse Fläche.
- Wählen Sie Drucker.
- Stellen Sie den Drucker und den richtigen Schacht ein.
- Verlassen Sie das Druckereinstellungsmenu.
- Machen Sie auf der Druckliste einen Doppelklick auf irgend ein Objekt. (Das sind die Felder, die mit einem Rechteck umrandet sind). Verlassen Sie das Menu, indem Sie den OK Button anklicken.
- Verlassen Sie die Druckliste und klicken Sie Speichern Ja an.

## **OCRB Schrift**

Um die ESR Codierzeile andrucken zu können, muss man die OCR B True Type Schriften installieren. Auf der CD liegen im Ordner OCRB die in der Schweiz verwendeten drei Schriftarten bei.

- Starten Sie die Systemsteuerung.
- Starten Sie dort Schriftarten.
- Klicken Sie auf Daten, Neue Schriftarten installieren.
- Auf der CD im Ordner OCRB befinden sich die entsprechenden Daten.
- Wählen Sie diesen Ordner an und installieren die drei OCR B True Type Schriften.

#### **ESR anpassen**

Es kann sein, dass je nach Drucker und Auflösung, die ESR Codierzeile für den Einzahlungsschein etwas verschoben, der Schriftgrad angepasst oder die Schriftart gewechselt werden muss.

Im Menu Extras Drucklisten anpassen können Sie die entsprechenden Drucklisten öffnen und Ihren Wünschen anpassen.

**Wichtig**: Daten Felder wie z.B. Kontonummer und Absender können, wenn diese von der Bank oder Post bereits auf den ESR gedruckt worden sind, auf der Druckliste gelöscht oder bei der Konfiguration leer gelassen werden.

Codierzeile verschieben

- Klicken Sie das Feld mit dem Namen codez mit der Maus an, so dass dieses markiert ist.
- Nun können Sie das Feld mit Hilfe der Pfeiltasten auf der Tastatur Pixel um Pixel verschieben.

Codierzeile Schriftgrad anpassen

- Klicken Sie das Feld mit dem Namen codez mit der Maus an, so dass dieses markiert ist.
- Klicken Sie oben auf das Menu Format und wählen Schriftart aus. Nun können Sie den Schriftgrad bei Bedarf erhöhen. Standrat ist Schriftgrad 10

Codierzeile andere OCRB Schrift verwenden

- Klicken Sie das Feld mit dem Namen codez mit der Maus an, so dass dieses markiert ist.
- Klicken Sie oben auf das Menu Format und wählen Schriftart aus. Nun können Sie eine andere OCRB Schriftart auswählen.

## **Wizard**

Der Wizard ordnet alle Daten neu, gleicht alle Buchungssätze ab und prüft die Richtigkeit der Daten. Buchungssätze, bei denen ein Problem festgestellt wurde, werden zwecks Überarbeitung am Bildschirm angezeigt und können ausgedruckt werden.

## **Doppelte nach Namen**

Das Programm durchsucht die Datenbank nach gleichen Namen und Vornamen. Die Adressen der mehrfach vorkommenden Namen und Vornamen werden auf eine Adressliste ausgeduckt.

## **Doppelte nach Strasse**

Das Programm durchsucht die Datenbank nach gleichen Strassenbezeichnungen. Die Adressen der mehrfach vorkommenden Strassenbezeichnungen werden auf eine Adressliste ausgeduckt.

## **Adressdatenimport**

Hier können Adressen importiert werden. Erstellen Sie im Excel, im DBase, im Access oder im FoxPro etc. eine Dbase III Datenbank (Dateityp DBF3) mit dem Namen ADRESSEN (Dateiname), welche folgende Felder hat:

#### **ADRESSEN.DBF**

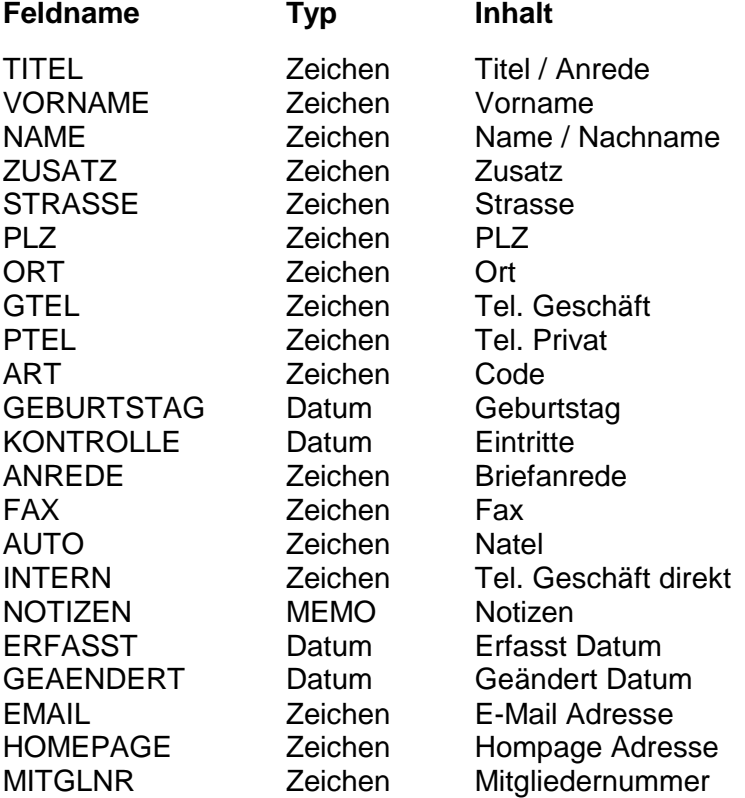

**Hinweis:** Es müssen nicht alle Felder verwendet werden. Nur jene, für welche Sie auch Daten haben.

**Achtung:** Wenn Sie im Feld Art Codes erfassen, so müssen die Codes in einer Reihe, zweistellig und mit einem Abstand dazwischen, im Feld stehen: z.B. AB WK AK

**Tipp:** Wenn Sie im Excel die Datenbank erstellen, müssen Sie beachten, dass das **PLZ** Feld und generell **Felder mit Zahlen** wie Telefonnummer etc. alphanumerisch sind. Um Excel mitzuteilen, dass ein Feld alphanumerisch ist, geben Sie den ersten vier Adressen bei **PLZ** etc. links vor der Zahl ein **'** ein.

Kopieren Sie die so erstellte Datei namens ADRESSEN.DBF in den Ordner vom Vereinprogramm und starten Sie unter Menu **Extras** den **Adressdatenimport**. Kontaktieren Sie die Hotline im Zusammenhang mit den Umlauten oder Erstellung des DBF Formates.

## **Erklärungen**

Das Vereinspaket ist eine Mischung aus Adressverwaltung und doppelter Buchhaltung mit offener Postenkontrolle. Die Adressen können mit zweistelligen Codes ergänzt werden. Mit Hilfe dieser Codes kann man diese Adressen auswerten (Adressliste, Serienbrief/mail, Etiketten etc). So kann man z.B. dem Vorstand den Code VO geben und dann nur für den Vorstand Etiketten ausdrucken oder den aktiven Mitgliedern den Code AM für eine Adressliste. Bei der Auswertungen können mehrere Codes kumuliert werden.

Solche Codes werden auch benötigt, um die Mitgliederbeiträge zu definieren. Man gibt dem Mitglied in der Adressverwaltung einen Zahlungscode, z.B. Z1 für aktives Mitglied. Anschliessend erfasst man diesen Code gleichzeitig unter **Daten**, **Mitgliederbeiträge** und bestimmt, wieviel das Mitglied dieses Codes zu bezahlen hat und in welches Ertragskonto der Beitrag verbucht werden muss. Das entsprechende Mitgliederbeitragserfolgskonto muss unter **Daten**, **Kontonummer erfassen/ändern/löschen** noch eröffnet werden oder es kann das vorerfasste Konto 6000 verwendet werden. Hat ein Mitglied mehrere Zahlungscodes, so werden die entsprechenden Beträge pro Zahlungscode bei der Rechnungstellung (Drucken Buchhaltung, Rechnung) automatisch kumuliert.

Ebenso kann ein individueller Beitrag und das dazugehörende Erfolgskonto erfasst werden. Natürlich muss den Mitgliedern, die einen individuellen Beitrag zahlen, in der Adressverwaltung ein Code gegeben werden, mit dessen Hilfe das System weiss, welche Mitglieder das sind. Diesen Code und das dazugehörende Erfolgskonto definieren Sie unter **Daten**, **Steuerkontonummern**. Der individuelle Beitrag wird mit allen anderen Beiträgen kumuliert, sofern das Mitglied nebst dem individuellen Beitrag noch einen anderen Zahlungscode hat. Dem Mitglied müssen nur die entsprechenden Codes zugeteilt werden.

**Achtung:** Wenn Sie den Rechnungslauf gemacht, die Rechnungen ausgedruckt und verschickt haben, dürfen Sie den Rechnungslauf nicht mehr ausführen! Für Neumitglieder während des Jahres kann eine einzelne Rechnung generiert werden (Drucken Buchhaltung, Rechnung).

Ebenso können Debitoren und Kreditoren einzeln gebucht werden. Deren Codes sowie die entsprechende Kontonummer können Sie unter Daten Menü **Daten**, **Steuerkontonummern** definieren.

Wenn Rechnungen gedruckt werden, merkt sich das System, wer welche Rechnungsnummer erhalten hat. Deshalb kann bei Zahlungseingängen auch nach Rechnungsnummern gesucht werden.

Beim Rechnungen Drucken werden keine Buchungen gemacht (Prinzip der offenen Postenbuchhaltung). Das System weiss jedoch, wer bezahlen muss. Bezahlt das Mitglied, so wird der Eingang auf dem Eingangskonto z.B. Kasse, Post oder Bank im Soll und auf dem dazugehörenden Beitragskonto im Haben gebucht. Dem System kann nun per Mausklick mitgeteilt werden, welches Mitglied bezahlt hat. Die Listen der offenen und bezahlten Beiträge werden automatisch aktualisiert.

Wenn ein Mitglied zuviel bezahlt, ist die Differenz normalerweise ein Gönnerbeitrag. Ein Mitglied muss z.B. Fr. 50.- bezahlen, bezahlt jedoch Fr. 70.-. Somit müssen zwei Buchungen gemacht werden. Einerseits der Beitrag selbst: Kasse/Post/Bank an das entsprechende Ertragskonto und andererseits der Überschuss von Fr. 20.-: Kasse/Post/Bank an das Gönnerbeitragserfolgskonto (muss noch eröffnet werden).

Das System kann auch Teilbeträge verarbeiten und rechnet die fehlenden Beiträge automatisch aus.

Beim Jahresabschluss wird die Liste der bezahlten Beiträge gelöscht und die neue offene Beitragsliste gemäss den zugeteilten Zahlungscodes neu erstellt. Wenn es vor dem Abschluss noch Mitglieder gibt, die nicht bezahlt haben, müssen diese entweder als Mitgliederbeitragsverlust (Aufwand) oder, wenn die Zahlung immer noch erwartet werden kann, in die Debitoren gebucht werden (Debitoren an Mitgliederbeiträge).

**Wichtig**: Bevor Sie mit dem Erfassen der Adressen beginnen, erstellen Sie sich zuerst eine Codestruktur. Z.B.

AM = Aktives Mitglied, Zahlungscode Z1 = Fr. 100.-, Erfolgskonto 6000

- PM = Passives Mitglied, Zahlungscode Z2 = Fr. 50.-, Erfolgskonto 6001
- EM = Ehrenmitglied, Selektionscode, kein Beitrag
- VO = Vorstand, Selektionscode, kein Beitrag